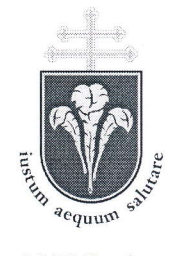

Pázmány Péter Katolikus Egyetem Jog- és Allamtudományi Kar TANULMÁNYI DÉKÁNHELYETTES

10BB Budapest, Szentkirályi u. 2B-30. Telefon: (+36 1) 429 7247 , -248 Fax: (+36 1) 429 7201 Intézményi azonosító: FI79633

1428 Budapest Pf. 6 www jak.ppke.hu  $tanulmanyi.dekanhelyettes@jak.phpke.hu$ 

Iktatószám: J/269/2015.

# 1/2015. (I. 21.) számú

# TANULMANYI HIRDETMENY

# a megajánlott jegyek Neptun rendszeren történő technikai kezeléséről

Az e tárgyban született 13/2011. (X. 14.) és 15/2011. (XII. 19.) számú tanulmányi hirdetmények helyébe az alábbiak lépnek:

A2014, szeptember 1-jén hatályba lépett új Tanulmányi és Vizsgaszabályzat 33. \$ (13) bek. és a hozzá fűzött kari kiegészítő rendelkezés szerint:

# 33. \$ (13) Az egyes Karok jelen szabá|yzathoz fuzott kiegészítő rendelkezéseikben lehetővé tehetik a félévközi tanulmányi teljesítmény alapján történő minősítés megajánlást, a vizsga mellőzésével.

Kari kiegészítő rendelkezés a 33. 8 (13) bekezdéshez:

Megajánlott jegyet az oktató — legkésőbb a szorgalmi időszak végéig — a Neptur<br>rendszeren keresztül adhat amit a hallogtó szintén a Neptun rendszeren keresztül fogadha rendszeren keresztül adhat, amit a hallgató szintén a Neptun rendszeren keresztül fogadhat vagy utasíthat el, de csak akkor, ha a tárgyféléven nincs az adott tárgyból érvényes vizsgajelentkezése. A megajánlott jegyek Neptun rendszeren történő technikai kezelésének leírását a PPKE JÁK honlapján közzé kell tenni.

## A megajánlott jegy beírásával, illetve elfogadásával kapcsolatos technikai feladatok

# I. HALLGATÓI FELADATOK:

A hallgatónak be kell lépnie a hallgatói webre (HWEB). A HWEB-re történő belépéskor a hallgatót figyelmezteti a rendszer, hogy megajánlott jegye van. Ekkor azt rögtön el tudja fogadni vagy el tudja utasítani, a megfelelő gombra kattintással.

 $\mathbf{1}$ 

Ha azonban bezárja a figyelmeztető ablakot anélkül, hogy megnézte volna megajánlott jegyeit, akkor azt a "Tárgyak" / "Megajánlott jegyek" menüpont alatt láthatja és fogadhatja el a továbbiakban.

Ha a hallgatónak a Neptun rendszerben megajánlott jegye van, akkor az adott tárgyból addig nem jelentkezhet vizsgáta, amíg nem rendelkezik a megajánlott jegy elutasításáról.

Ha a hallgató elfogadja a megajánlott jegyet, akkor az adott tárgy eredménye a továbbiakban nem módosítható, vagyis a megajánlott jegy elfogadását követően az adott tárgyból nincs lehetősége vizsgára jelentkezni. (Módosító vizsgára sem.)

Abban az esetben, ha a hallgató már bejelentkezett vizsgára a megajánlott jegy Neptunra történő beírásának időpontjában, akkor a vizsgáról le kell jelentkeznie, hogy el tudja fogadni a megajánlott jegyet. Ha a vizsgáról nem jelentkezik le, akkor úgy kell tekintetni, hogy <sup>a</sup> megajánlott jegyet nem fogadta el, tehát vizsgáznia kell. Vizsga hiányában a hallgató a tárgyat nem teljesíti.

Ha a hallgató a vizsgaidőszak végéig nem rendelkezik a megajánlott jegy elfogadásáról, és vizsgajegyet sem szerez, akkor a Tanulmányi Osztály hivatalból elutasítja a megajánlott jegyet, és a tárgy nem teljesített lesz.

# II. OKTATÓI ÉS TANSZÉKI FELADAToK:

## A. Ha a megajánlott jegyet az oktató viszi be az oktatói weben (OWEB):

#### oktatói feladatok:

- <sup>l</sup>" Az oWEB-re belépve az ,,Oktatás'' menüpont ,,Kurzusok'' almenüpontját váIasztva, kiválasztandó a megfelelő tárgy típus, kurzus típus és félév, majd a "Listázás" gombra kell kattintani.
- 2. Ezután kiválasztandó az a kurzus, ahol az oktató megajánlott jegyet akar adni a hallgató(k)nak és a sor jobb szélén a "Lehetőségek"-re kattintva a "Jegybeírás" választandó a feljövő listából.
- 3. A megjelenő ,,Kurzus jegybeírás'' felületen kiválasztandó a bejegyzés módja (p1. hallgatónként vagy csoportosan történő jegy bevitel), ezután a bejegyzés megfelelő adatai, betéve a "Megajánlott" jelölőnégyzetbe a pipát, majd a "Mentés" gombra kattintva.

#### Tanszéki adminisztrátori feladatok:

Eredménylap nyomtatandó üresen, hogy az oktatőrá tudja vezetnia megajánlott jegyeket:

- 1. Szervezeti egységek (28000) menüpont (szervezeti egység kiválasztása) I Tárgyak (46800) menüpont -  $(Tárgy kiválasztása) / Tárgy kurzusai (48200) menüpont -$ (Kurzus kiválasztása).
- 2. A "Hallgatói eredménylista" fülre kell kattintani, majd a "Nyomtatás" gombra. A kinyíló nyomtatási előkép felület bal alsó részén legördülő menüből kiválasztandő az ,,Eredménylap üres'' opció, majd a bal felső sarokban a ,,Nyomtat'' gomb, a feljövő ablakban a nyomtató (a rendszer a saját nyomtatót kínálja fel), végül az oK gombra kell kattintani.
- 3. A vizsgalap átadandó az oktatónak, hogy rá tudja vezetni a megajánlott jegye(ke)t.

## B. Ha nem az oktató viszi be a megaiánlott iegyet. hanem a tanszéki adminisztrátor:

#### Tanszéki adminisztráto ri feladatok:

- 1. Eredménylap nyomtatása üresen, hogy az oktató be tudja írni a megajánlott jegyeket:
	- a) Szervezeti egységek (28000) menüpont (szervezeti egység kiválasztása) I Tárgyak (46800) menüpont - (Tárgy kiválasztása) / Tárgy kurzusai (48200) menüpont - (Kurzus kiválasztása).
	- b) A "Hallgatói eredménylista" fülre kell kattintani, majd a "Nyomtatás" gombra. A kinyíló nyomtatási előkép felület bal alsó részén legördülő menüből kiválasztandó az "Eredménylap üres" opció, majd a bal felső sarokban a ,,Nyomtat'' gomb, a feljövő ablakban a nyomtató (a rendszer <sup>a</sup> saját nyomtatót kínálja fel), végül az OK gombra kell kattintani.
	- c) A vizsgalap átadandó az oktatőnak, hogy rá tudja vezetni a megajánlott jegye(ke)t. Annak megtörténte után:
- 2. Megajánlott jegyek bevitele a kurzus megfelelő hallgatóihoz:
	- a) Szewezetj egységek (28000) menüpont (szervezeti egység kiválasztása) I Tárgyak (46800) menüpont - (Tárgy kiválasztása) I Tárgy kurzusai (48200) menüpont - (Kurzus kiválasztása) / Kurzusjegy beírás (49200) menüpont.
	- b) Lent a "Bejegyzés dátuma" (automatikusan az adott nap) és a "Bejegyzés típusa" kiválasztandó a legördülő menüből, ezután kiválasztandó az oktató (a kurzusból beíródik). Ha még nem történt meg az aláírások bevitele, akkor először az ,,Aláírás'' típust kell bevinni ,,Aláirva" bejegyzéssel és <sup>a</sup> "Jegybeírás" gombra kell kattintani. Ezt követőn a "Frissítés" gombra kell kattintani.
	- c) Ez után kell felvinni a jegyet, először fent a megfelelő hallgatók érték oszlop mezőjébe kattintva, majd a legördülőből felvezetve a jegyet egymás után a hallgatóknak.
	- d) A ,,Megajánlott" jelölőnégyzetbe beteendő a pipa, majd a ,,Jegybeírás'' gombra kell kattintani és a visszaigazolásra,,oK'' gombot kell nyomni.

A "Tárgy hallgatói" (47600) menüpont alatt az "Indexsor" bejegyzések fülön a megajánlott jegy mindaddig pirosan látszik, amig azt a hallgató el nem fogadja.

Budapest, 2015. január 2I.

Dr. Komáromi László tanulmányi dékánhelyettes